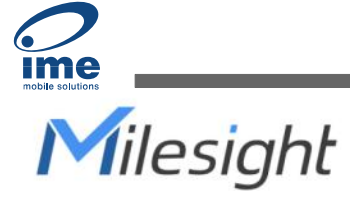

# **Sound Level Sensor Featuring LoRaWAN**® **WS302**

User Guide

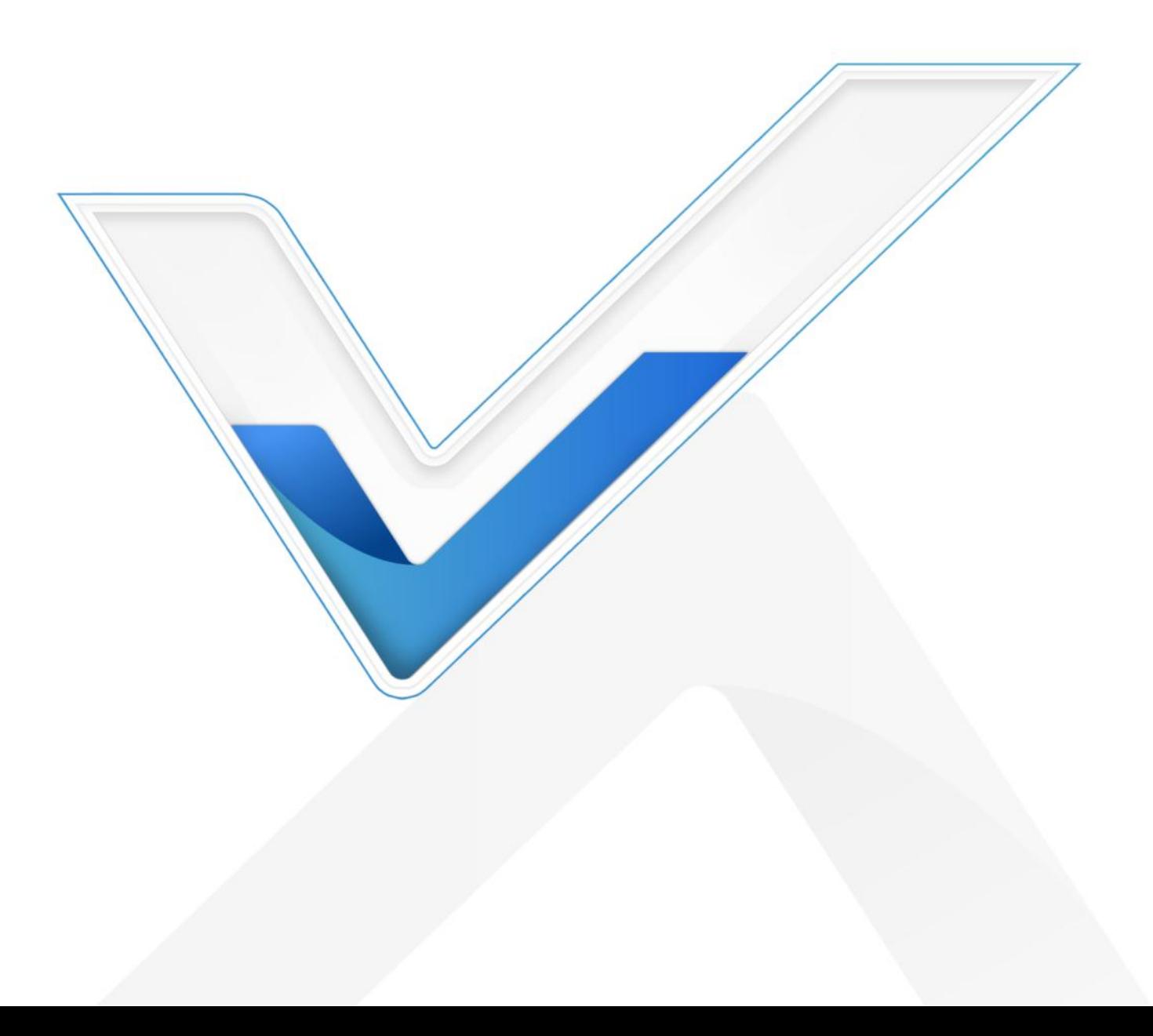

#### **Safety Precautions**

Milesight will not shoulder responsibility for any loss or damage resulting from not following the instructions of this operating guide.

- $\div$  The device must not be remodeled in any way.
- $\cdot \cdot$  In order to protect the security of the device, please change the device password when first configuration. The default password is 123456.
- $\cdot \cdot$  Do not place the device outdoors where the temperature is below/above operating range. Do not place the device close to objects with naked flames, heat source (oven or sunlight), cold source, liquid and extreme temperature changes.
- $\cdot \cdot$  The device is not intended to be used as a reference sensor, and Milesight will not take responsibility for any damage which may result from inaccurate readings.
- \* The battery should be removed from the device if it is not to be used for an extended period. Otherwise, the battery might leak and damage the device. Never leave a discharged battery in the battery compartment.
- $\div$  The device must never be subjected to shocks or impacts.

#### **Declaration of Conformity**

WS302 is in conformity with the essential requirements and other relevant provisions of the CE, FCC, and RoHS.

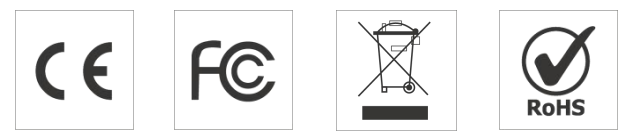

#### **Copyright © 2011-2022 Milesight. All rights reserved.**

All information in this guide is protected by copyright law. Whereby, no organization or individual shall copy or reproduce the whole or part of this user guide by any means without written authorization from Xiamen Milesight IoT Co., Ltd.

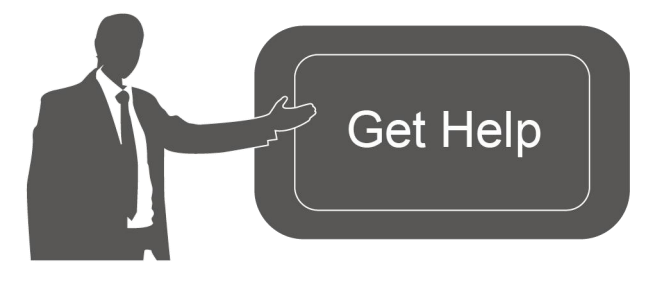

For assistance, please contact Milesight technical support: Email: iot.support@milesight.com Tel: 86-592-5085280 Fax: 86-592-5023065 Address: Building C09, Software Park III, Xiamen 361024, China

## **Revision History**

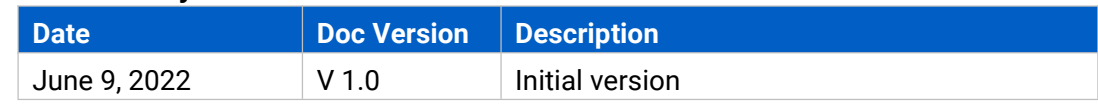

# **Contents**

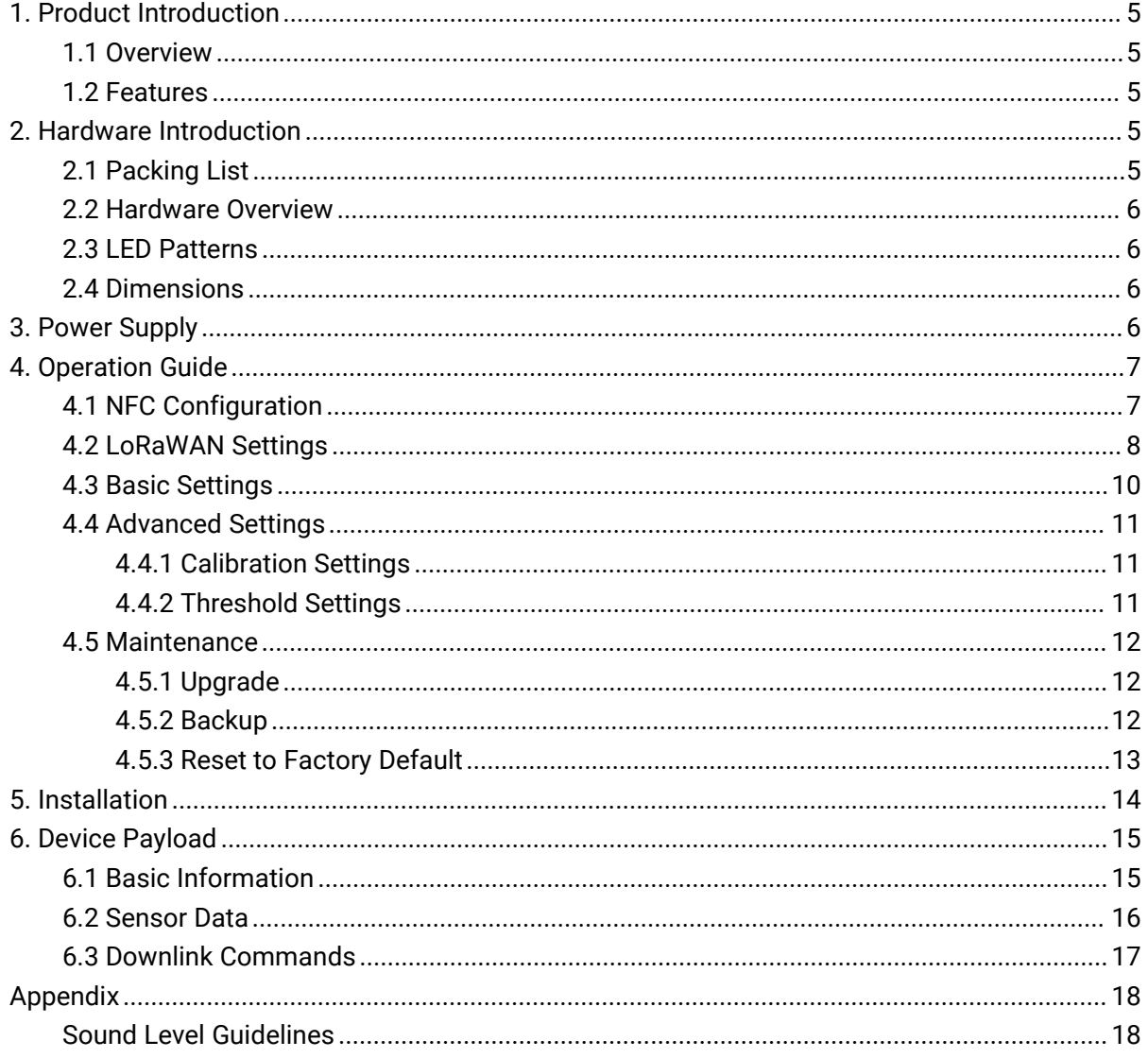

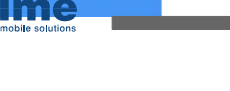

# <span id="page-4-0"></span>**1. Product Introduction**

## <span id="page-4-1"></span>**1.1 Overview**

WS302 is a LoRaWAN® sound level sensor with an integrated microphone. WS302 can not only measure a wide range of noise levels and send various kinds of noise level values via LoRaWAN® network, but also supports multiple weighting measurements for different application scenarios. WS302 can be widely used in smart buildings, smart cities, schools, health monitoring, etc.

Sensor data are transmitted in real-time using the standard LoRaWAN® protocol. LoRaWAN® enables encrypted radio transmissions over long distances while consuming very little power. The user can obtain sensor data and view the trend of data change through Milesight IoT Cloud or through the user's own Application Server.

# <span id="page-4-2"></span>**1.2 Features**

- Robust LoRa connectivity for secure long range transmission
- Support multiple weighting measurements to suit different scenes
- Support measuring various kinds of values to judge the sound level accurately
- **•** Easy configuration via NFC
- Equipped with LED indicator to indicate the threshold alarm
- Standard LoRaWAN<sup>®</sup> supported
- Milesight IoT Cloud compliant

# <span id="page-4-3"></span>**2. Hardware Introduction**

## <span id="page-4-4"></span>**2.1 Packing List**

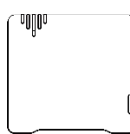

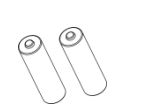

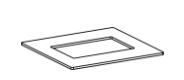

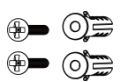

 $1 \times$  WS302 Device  $2 \times$  ER14505 Li-SOCl<sub>2</sub>

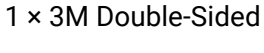

Tape Mounting Kits 2 × Wall

Batteries

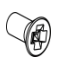

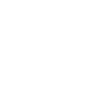

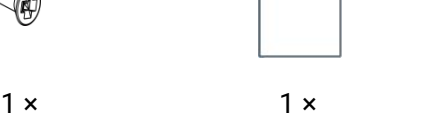

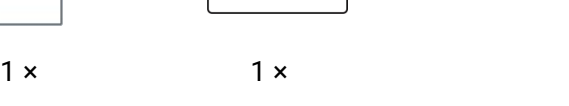

WARRANTY CARD

Theft-Deterring Screw

Quick Guide Warranty Card

**If any of the above items is missing or damaged, please contact your sales representative.**

esight

# <span id="page-5-0"></span>**2.2 Hardware Overview**

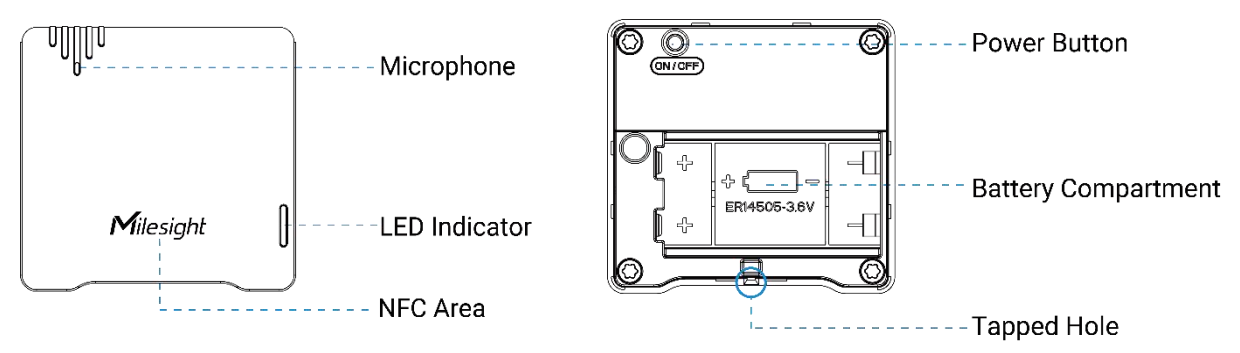

# <span id="page-5-4"></span><span id="page-5-1"></span>**2.3 LED Patterns**

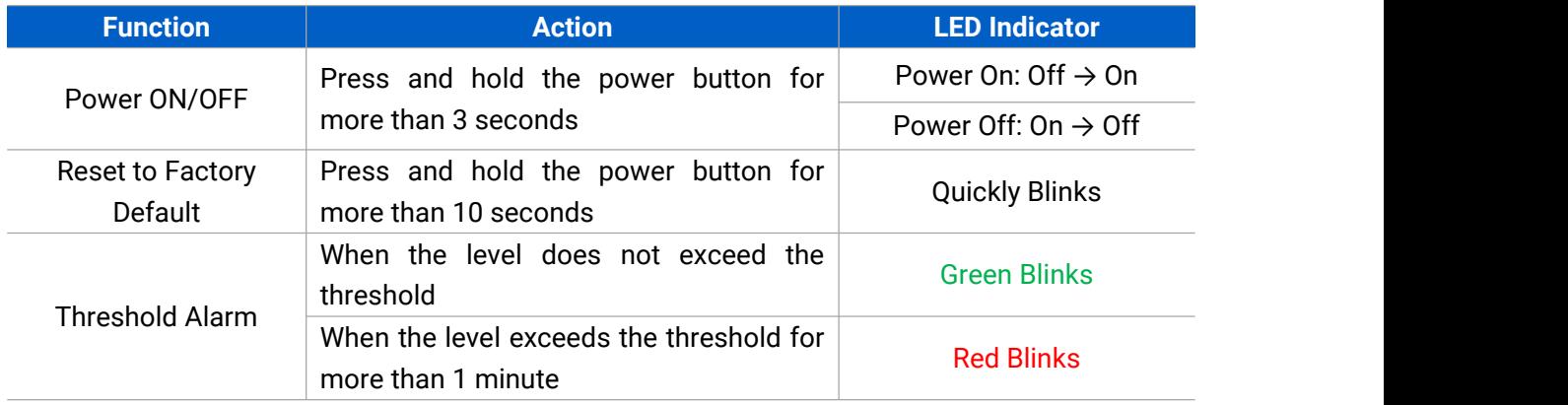

# <span id="page-5-2"></span>**2.4 Dimensions (mm)**

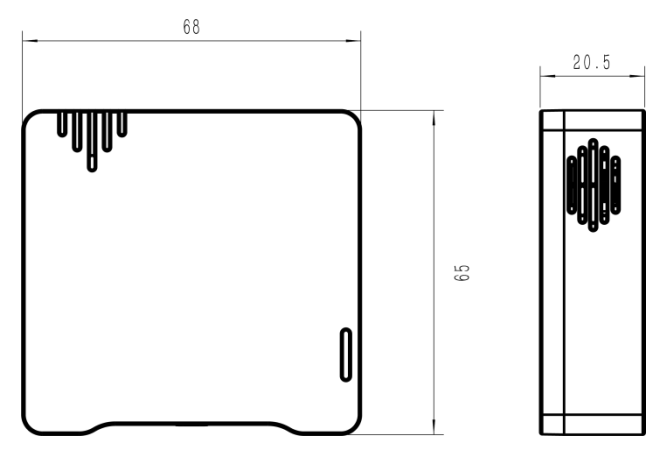

# <span id="page-5-3"></span>**3. Power Supply**

Remove the rear cover of the device to install the batteries, do not reverse the direction of the batteries when installing.

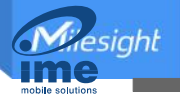

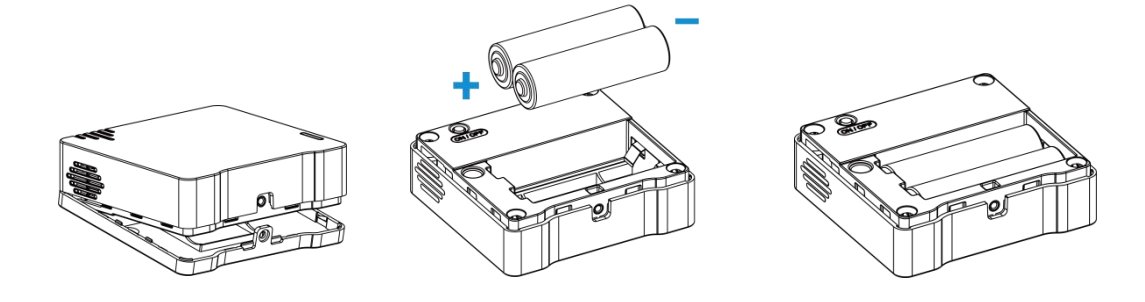

**Note:** The device can only be powered by ER14505 Li-SOCl<sub>2</sub> batteries.

# <span id="page-6-0"></span>**4. Operation Guide**

# <span id="page-6-1"></span>**4.1 NFC Configuration**

WS302 can be configured via an-NFC supported mobile phone.

- 1. Download and install "Milesight ToolBox" App from Google Play or Apple App Store.
- 2. Enable NFC on the smartphone and open Milesight ToolBox.
- 3. Attach the smartphone with NFC area to the device to read device information.

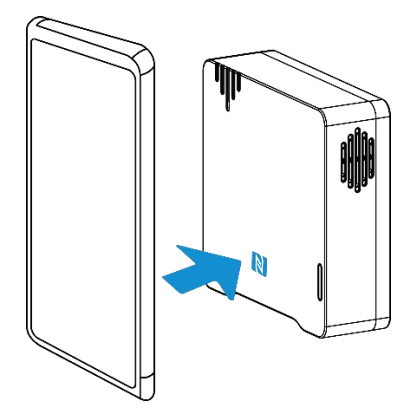

4. Basic information and settings of devices will be shown on ToolBox if it's recognized successfully. You can read and configure the device by tapping the Read/Write button on the App. In order to protect the security of devices, password validation is required when first configuration. The default password is **123456**.

#### **Note:**

1) Ensure the location of the smartphone NFC area, and it's recommended to take off the phone case.

2) If the smartphone fails to read/write configurations via NFC, keep the phone away and back to try again.

3) WS302 can also be configured by ToolBox software via a dedicated NFC reader provided by Milesight IoT, you can also configure it via TTL interface inside the device.

<span id="page-7-0"></span>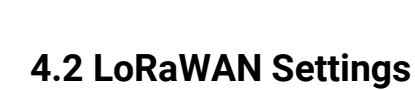

esight

LoRaWAN settings are used for configuring the transmission parameters in LoRaWAN® network.

#### **Basic LoRaWAN Settings:**

Go to **Device -> Setting -> LoRaWAN Settings** of ToolBox App to configure join type, App EUI, App Key and other information. You can also keep all settings by default.

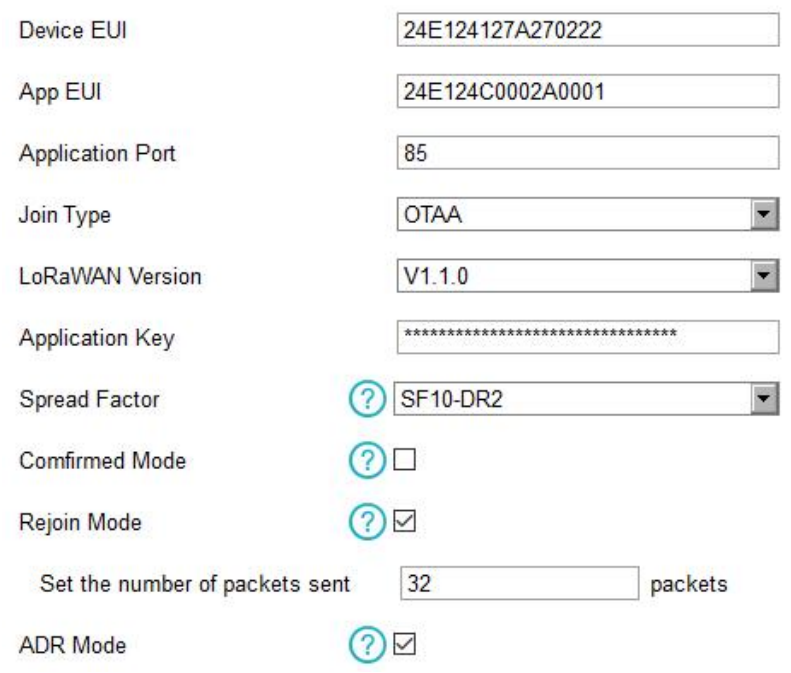

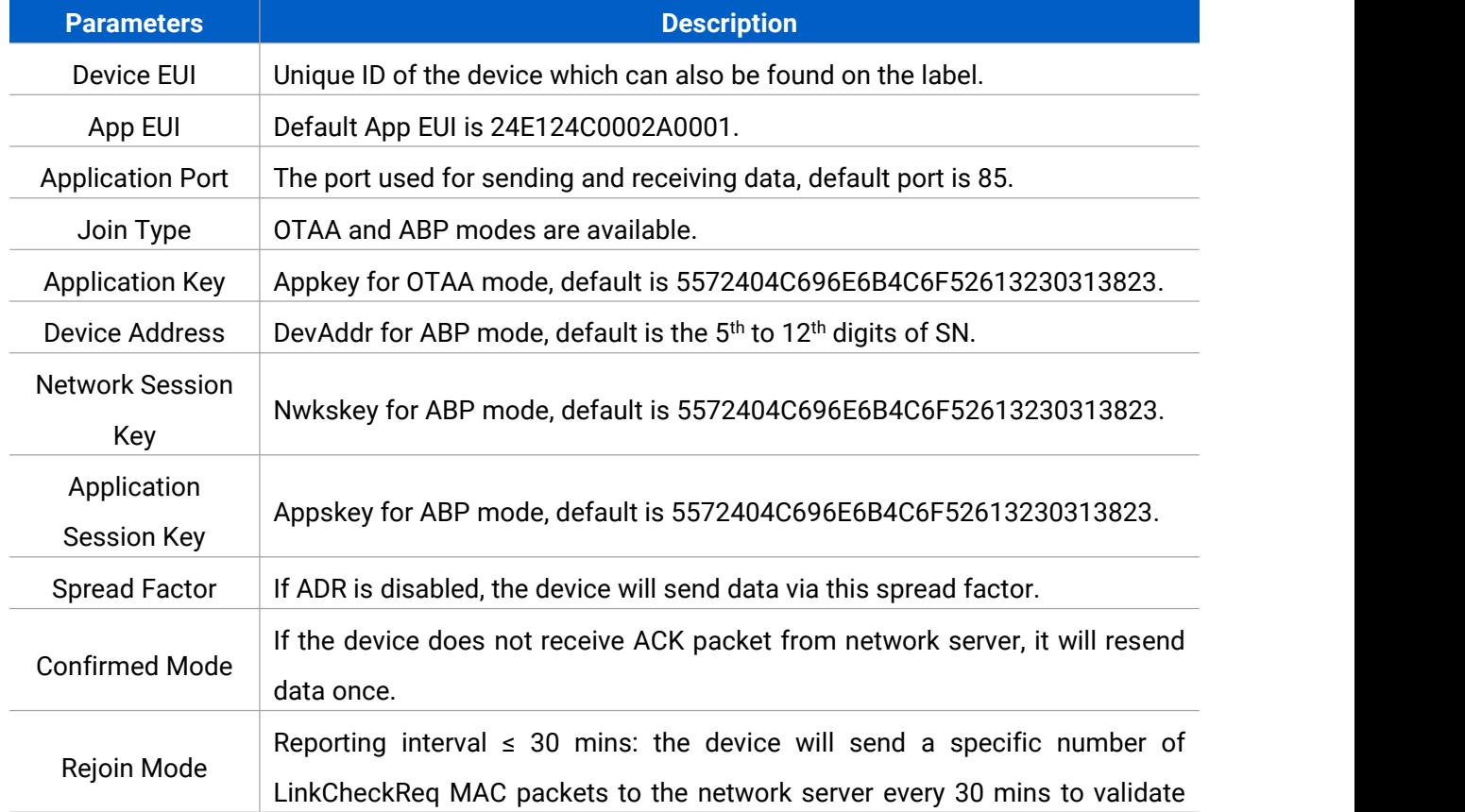

esiaht

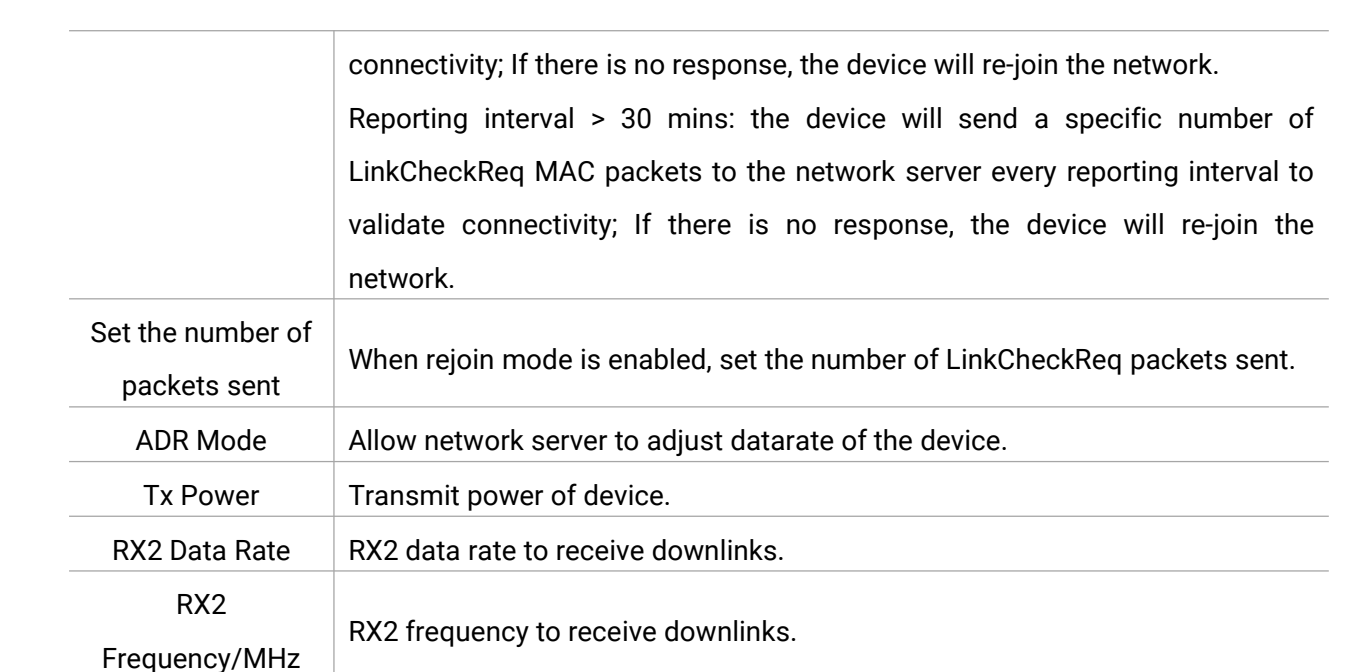

#### **Note:**

- 1) Please contact sales for device EUI list if there are many units.
- 2) Please contact sales if you need random App keys before purchase.
- 3) Select OTAA mode if you use Milesight IoT cloud to manage devices.
- 4) Only OTAA mode supports rejoin mode.

#### **LoRaWAN Frequency Settings:**

Go to **Setting -> LoRaWAN Settings** of ToolBox App to select supported frequency and select channels to send uplinks. Make sure the channels match what you set in the LoRaWAN<sup>®</sup> gateway.

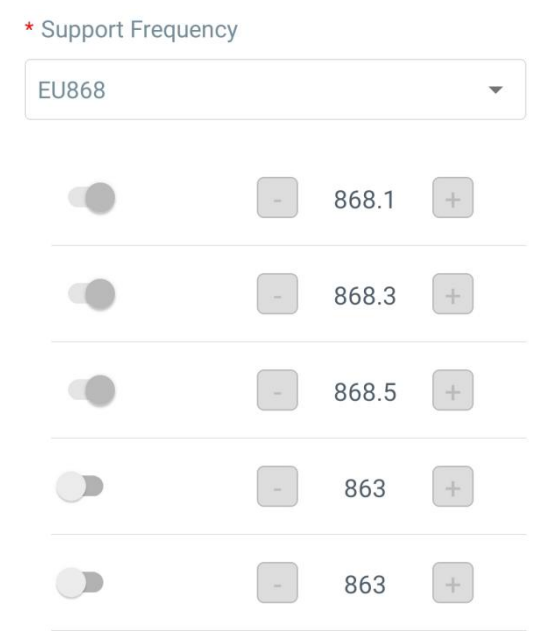

If frequency is one of CN470/AU915/US915, you can enter the index of the channel that you want to enable in the input box, separating them by commas.

#### **Examples:**

ésight

1, 40: Enabling Channel 1 and Channel 40

1-40: Enabling Channel 1 to Channel 40

1-40, 60: Enabling Channel 1 to Channel 40 and Channel 60

All: Enabling all channels

Null: Indicates that all channels are disabled

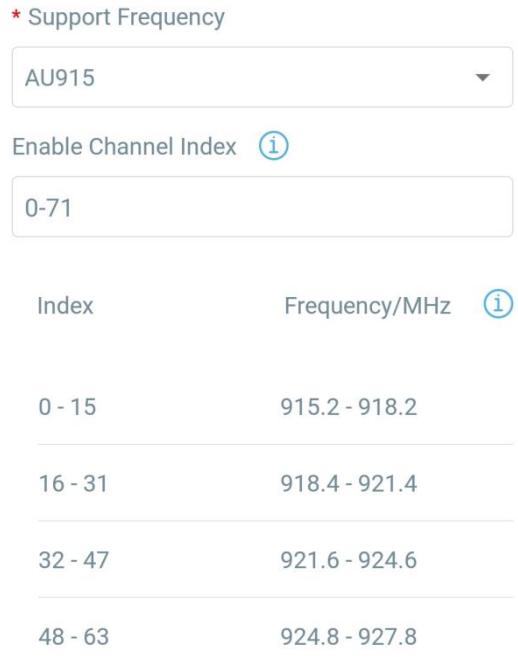

**Note:**

For -868M model, default frequency is EU868; For -915M model, default frequency is AU915.

# <span id="page-9-0"></span>**4.3 Basic Settings**

Go to **Device Setting -> Basic -> Basic Settings** of ToolBox App to change the reporting interval, etc.

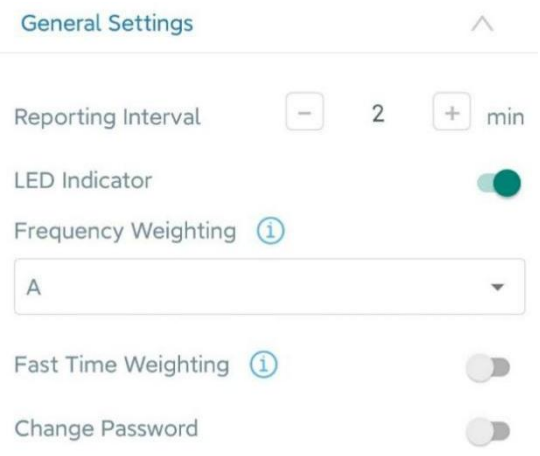

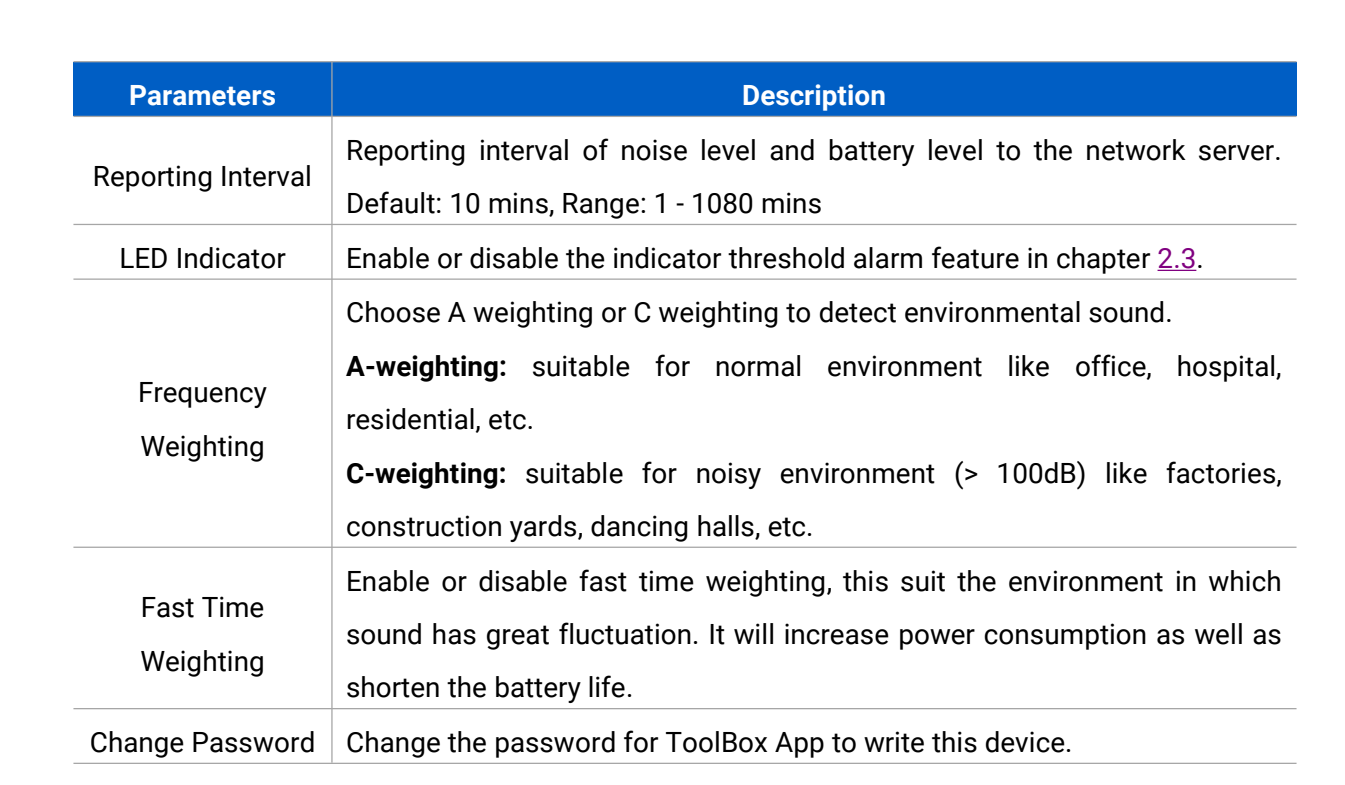

# <span id="page-10-0"></span>**4.4 Advanced Settings**

#### <span id="page-10-1"></span>**4.4.1 Calibration Settings**

Go to **Device Setting -> Basic -> Calibration Settings** of ToolBox App to set the numeral calibration of sound pressure level. With the calibration value saved, the device will add the calibration value to the raw value in each report automatically.

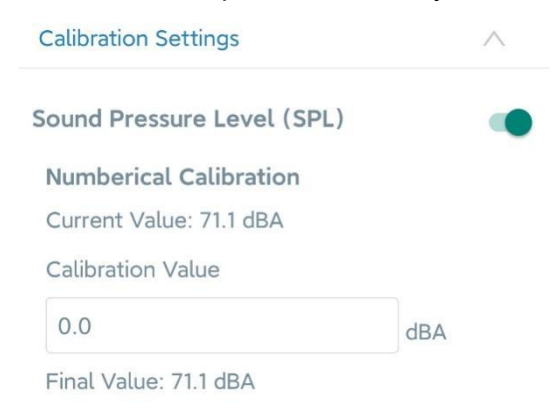

#### <span id="page-10-2"></span>**4.4.2 Threshold Settings**

Go to **Device -> Settings -> Threshold Settings** of ToolBox App to enable the threshold settings and input the threshold. It will upload the current data once when SPL value exceeds the threshold for more than one minute.

esiaht

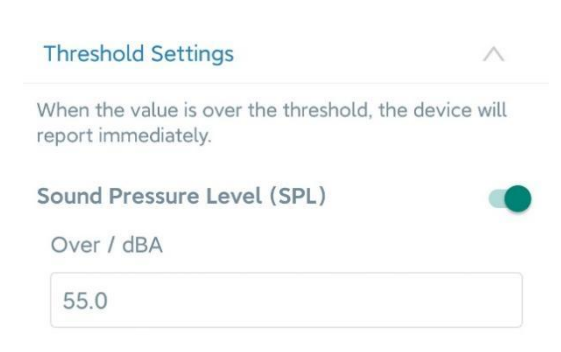

# <span id="page-11-0"></span>**4.5 Maintenance**

#### <span id="page-11-1"></span>**4.5.1 Upgrade**

- 1. Download firmware from Milesight website to your smartphone.
- 2. Open Toolbox App and click "Browse" to import firmware and upgrade the device.

#### **Note:**

- 1) Operation on ToolBox is not supported during an upgrade.
- 2) Only Android version of ToolBox supports the upgrade feature.

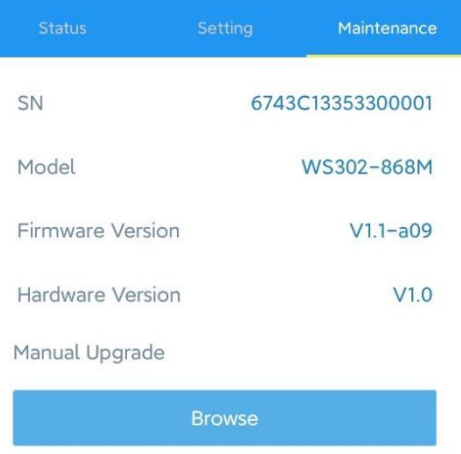

#### <span id="page-11-2"></span>**4.5.2 Backup**

WS302 supports configuration backup for easy and quick device configuration in bulk. Backup is allowed only for devices with the same model and LoRa frequency band.

1. Go to the "Template" page on the App and save current settings as a template. You can also edit the template file.

2. Select one template file that is saved in the smartphone and click "Write", then attach it to another device to write the configuration.

esight

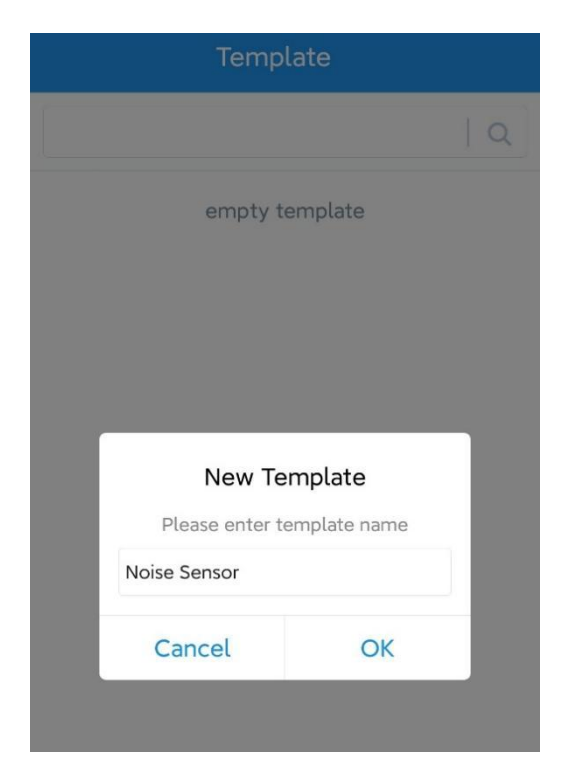

**Note:** Slide the template item left to edit or delete the template. Click the template to edit the configurations.

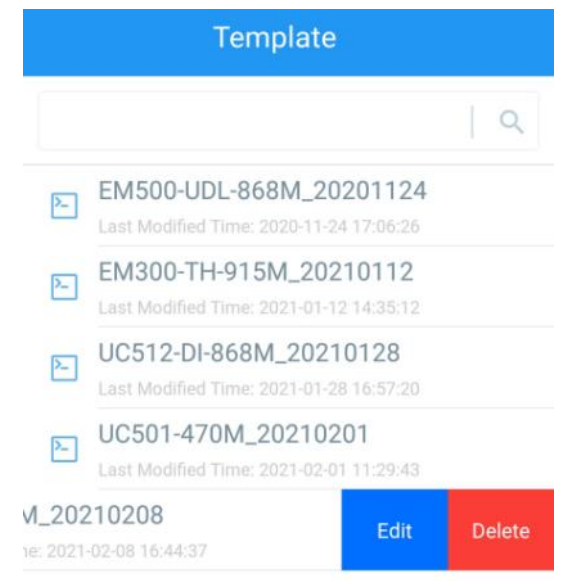

#### <span id="page-12-0"></span>**4.5.3 Reset to Factory Default**

Please select one of the following methods to reset the device:

**Via Hardware:** Hold on to the reset button inside the device for more than 10s. After the reset is

complete, the indicator will blink in green twice, and the device will reboot.

**Via ToolBox App:** Go to **Device -> Reset** to click "Reset", then attach smartphone with NFC area to device to complete reset.

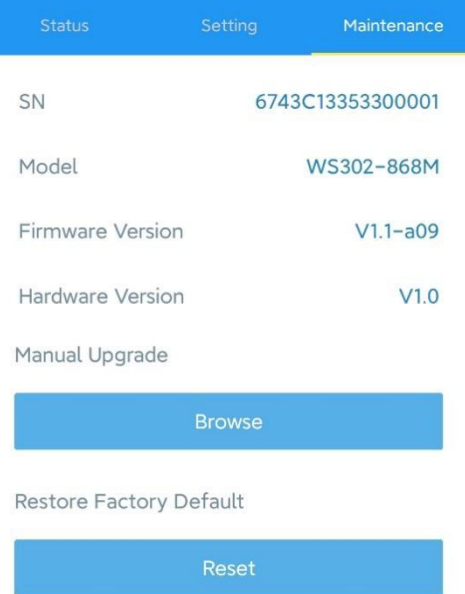

# <span id="page-13-0"></span>**5. Installation**

# **Fixed by Screws:**

1. Remove the rear cover of the device, screw the wall plugs into the wall, and fix the rear cover with screws on it, then install the back of the device.

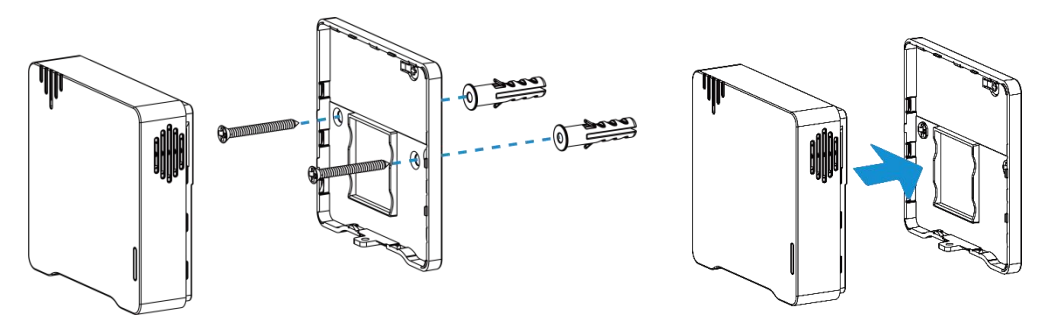

2. Fix the bottom of the device to the rear cover with the theft-deterring screw.

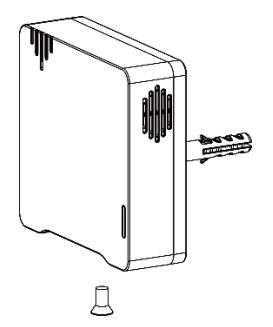

# **Fixed by 3M Tape:**

1. Fix the bottom of the device to the rear cover with the theft-deterring screw.

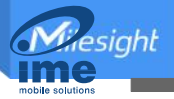

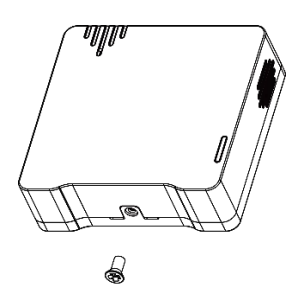

2. Paste 3M double-sided tape to the back of the device, then tear the other side off and place it on a flat surface.

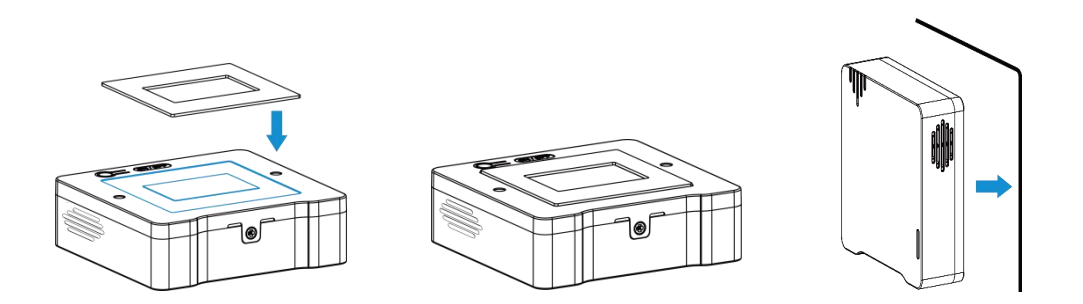

#### **Note:**

In order to ensure the best detection, please install the device as follows:

- $\triangleright$  The recommended installation height is 1.2 m to 1.5 m.
- $\triangleright$  The distance between the device and walls or reflectors should be at least 1 m, and the distance between the device and doors or windows should be about 1.5 m.
- $\triangleright$  Do not install the device close to the noise source.
- $\triangleright$  The microphone on the device should not be blocked or trapped by obstacles.
- $\triangleright$  Recommend installing the device to the ceiling when you need to measure sound level in a small room.

# <span id="page-14-0"></span>**6. Device Payload**

All data are based on the following format (HEX), the Data field should follow little endian:

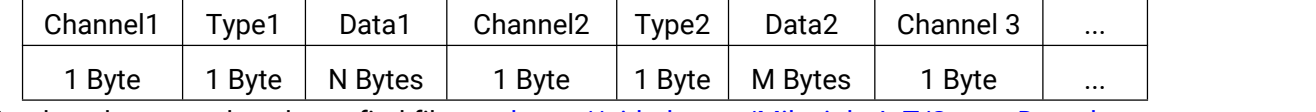

For decoder examples please find files on <https://github.com/Milesight-IoT/SensorDecoders>.

## <span id="page-14-1"></span>**6.1 Basic Information**

WS302 reports basic information of sensor whenever joining the network.

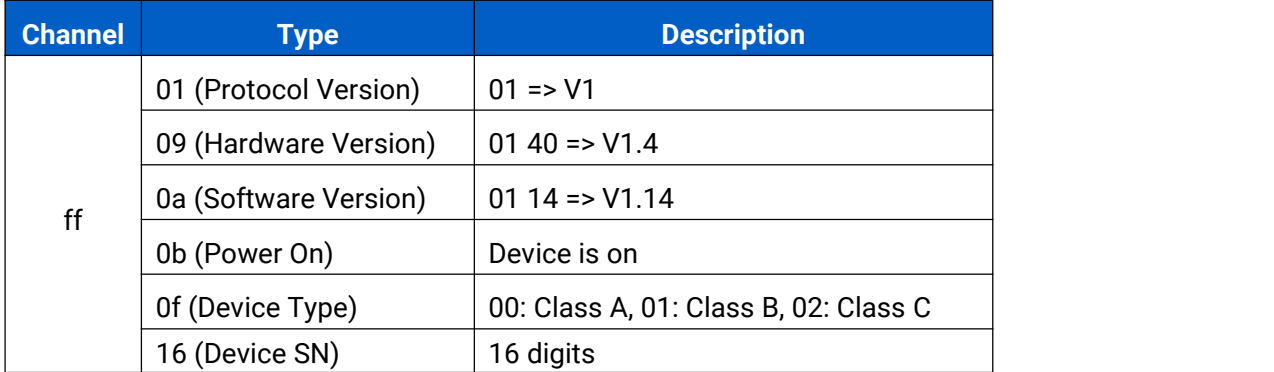

# **Example:**

Wiesight

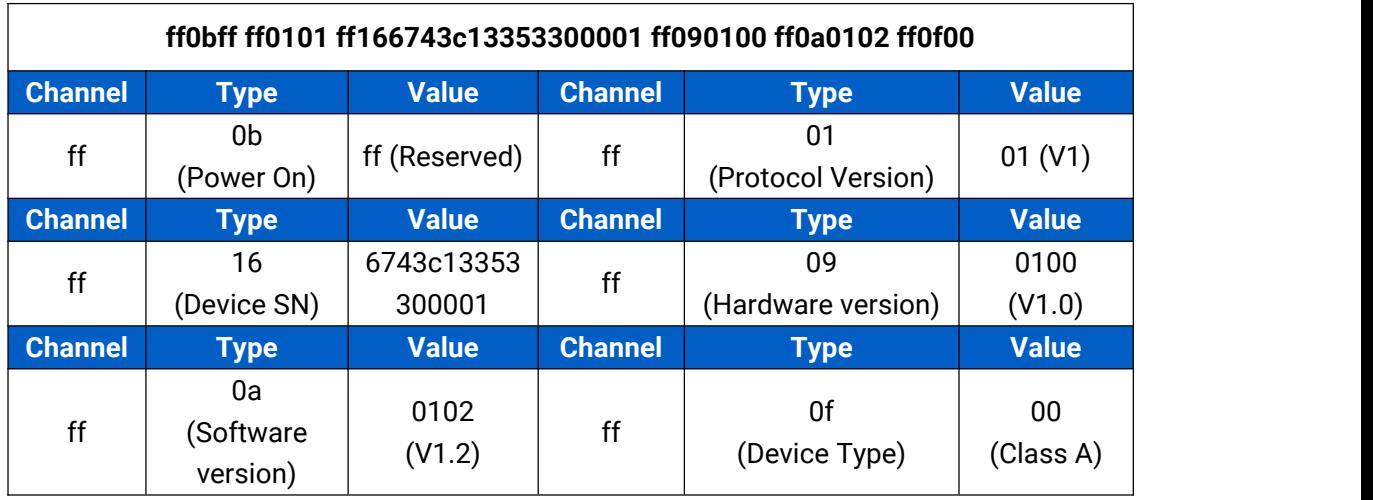

# <span id="page-15-0"></span>**6.2 Sensor Data**

WS302 reports sensor data according to reporting interval (10 mins by default).

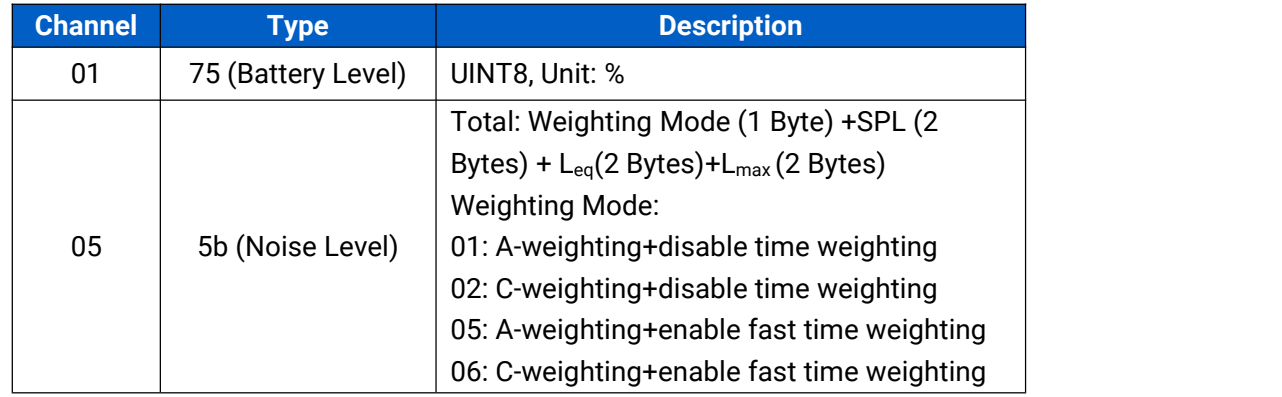

## **Example:**

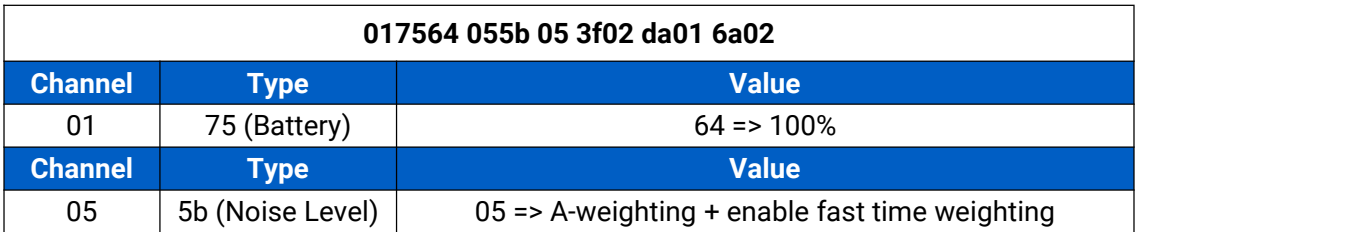

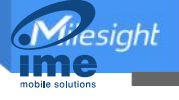

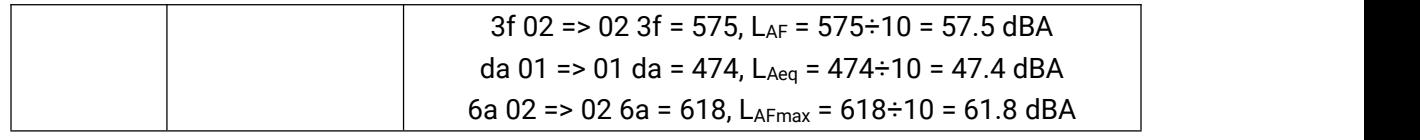

# <span id="page-16-0"></span>**6.3 Downlink Commands**

WS302 supports downlink commands to configure the device. The application port is 85 by default.

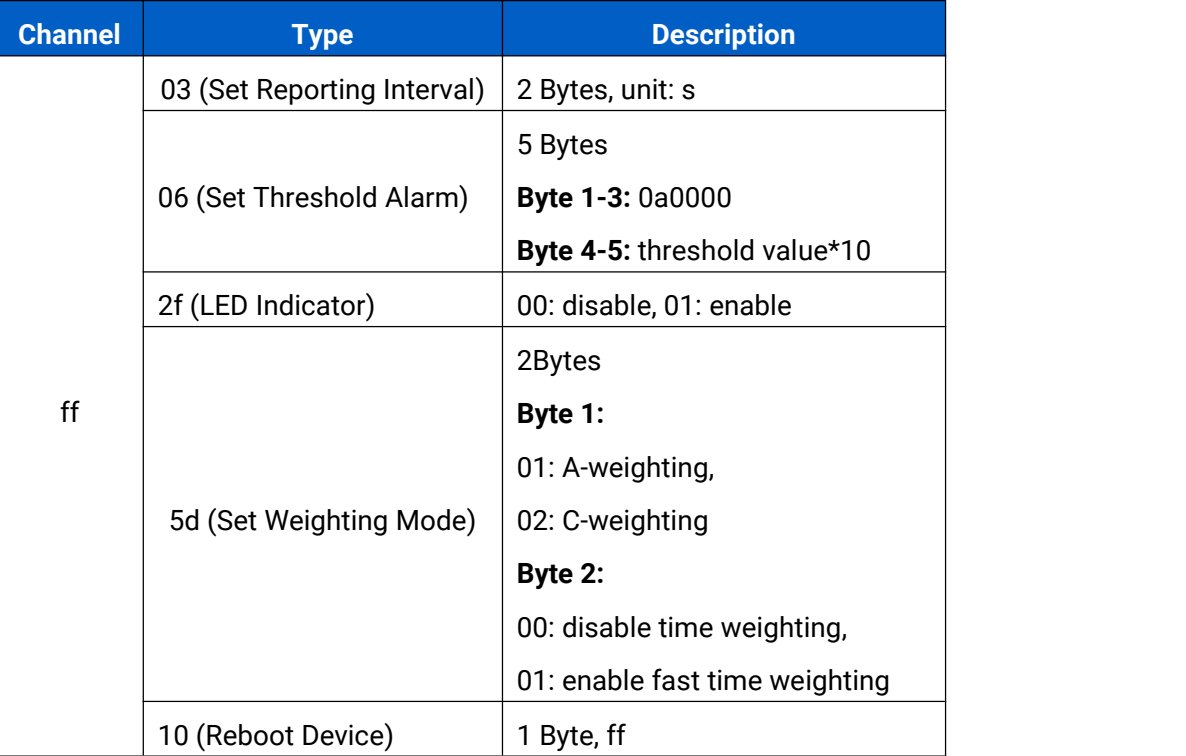

#### **Example:**

1. Set reporting interval as 20 minutes.

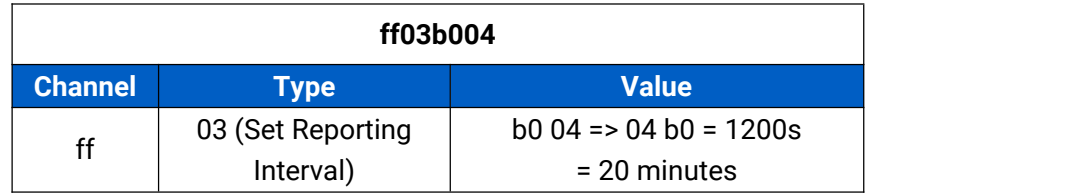

2. Set weighting mode to A-weighting and disable fast time weighting.

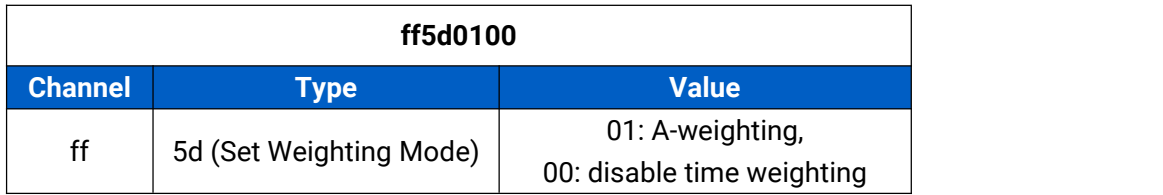

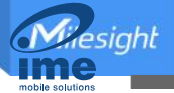

3. Enable threshold alarm and set threshold value as 65 dB.

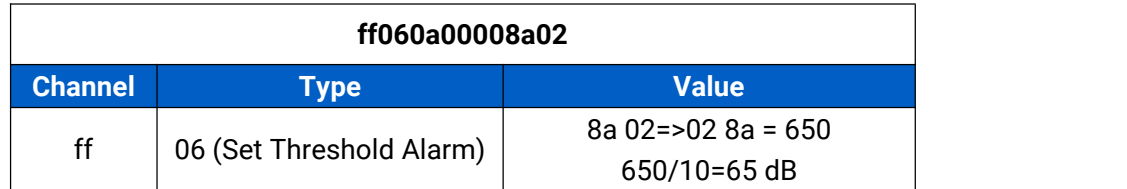

4. Reboot the device.

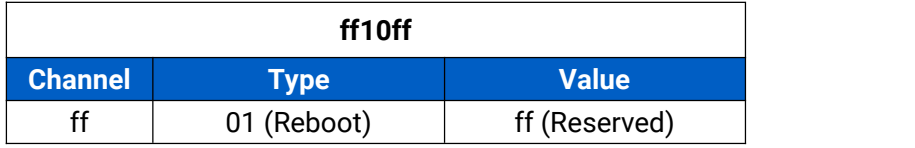

# <span id="page-17-0"></span>**Appendix**

# <span id="page-17-1"></span>**Sound Level Guidelines**

It's recommended to maintain environmental noises below 70 dBA over 24 hours (75 dBA over 8-hours) to prevent noise-induced hearing loss.

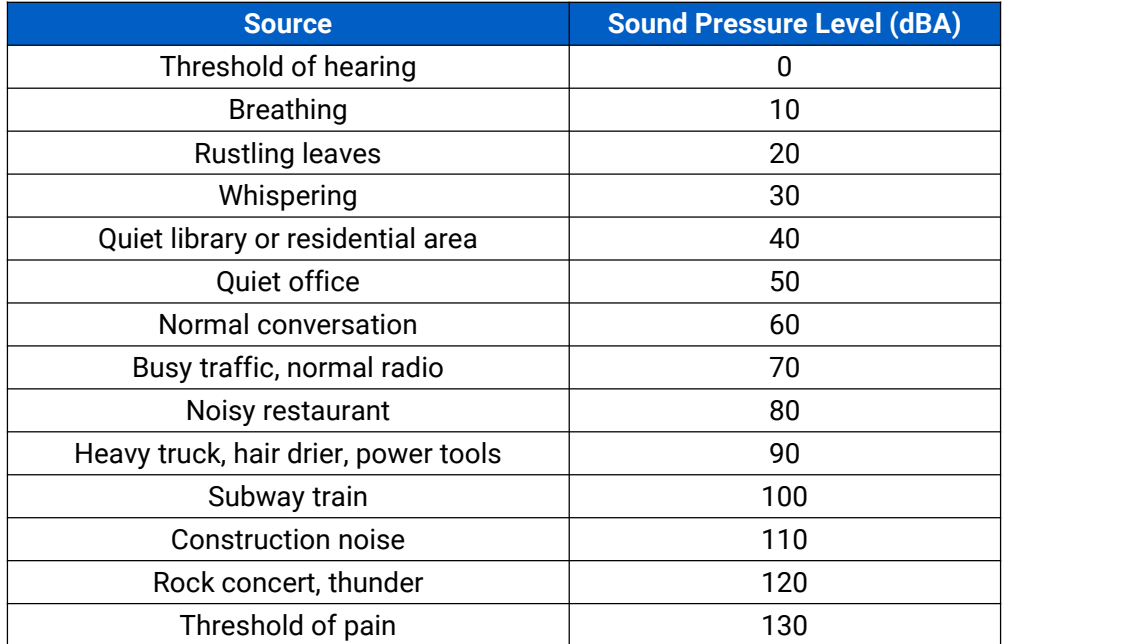